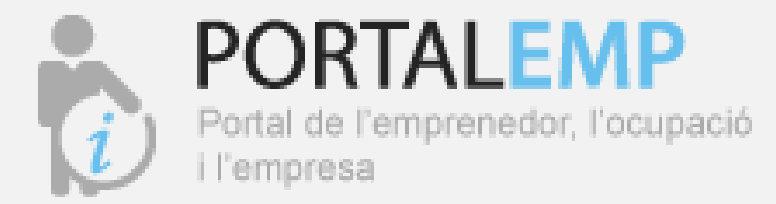

### **GUÍA DEMANDANT D'OCUPACIÓ**

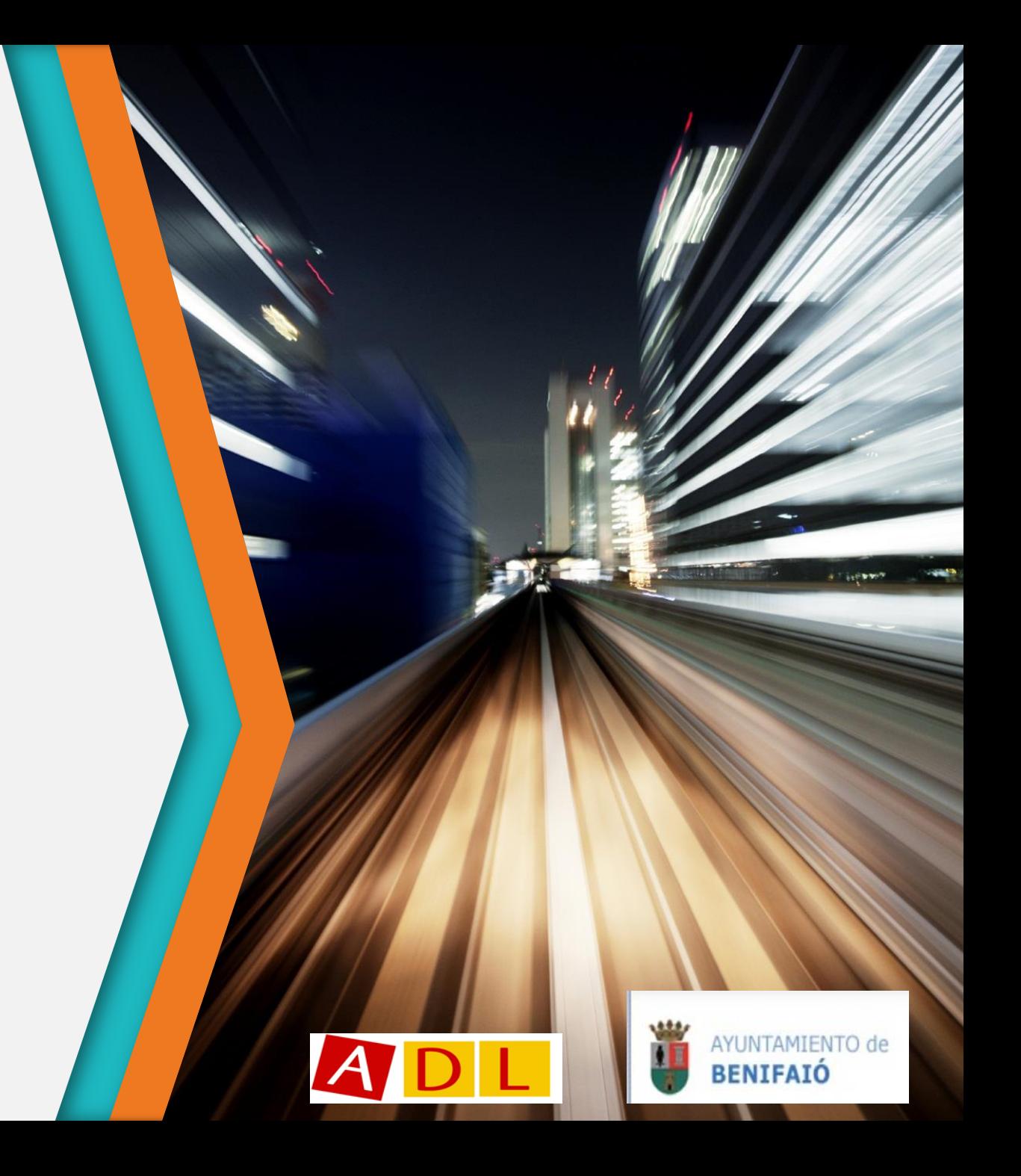

## ÍNDEX

- **[INTRODUCCIÓ](#page-2-0)**
- [PASSOS COM REGISTRAR LA TEUA DEMANDA D'OCUPACIÓ](#page-3-0)
- [OMPLIR LES](#page-6-0) [DADES D'ACCES I PERSONALS](#page-6-0)
- [VALIDACIÓ DEL REGISTRE](#page-7-0)
- ENUMERACIÓ DELS 7 APARTATS
- [APARTAT 1 OMPLIR DADES GENERALS](#page-9-0)
- [APARTATS 2, 3, 4 I 5: OMPLIR EXPERIÈNCIA LABORAL, ESTUDIS, IDIOMES I CARNETS](#page-10-0)
- [APARTAT 7: DOCUMENTS](#page-10-0)
- [REGISTRE FINALITZAT](#page-13-0)
- JA ESTIC INSCRIT, COM PUC MODIFICAR EL MEU CV?
- [COM INSCRIURE'S](#page-15-0) [EN OFERTES](#page-15-0) [D'OCUPACIÓ](#page-15-0)
- [DESCARREGAR DOCUMENTACIÓ](#page-18-0)
- [INFORMACIÓ D'INTERÉS](#page-19-0)

## INTRODUCCIÓ

- PORTALEMP, és el portal d'ocupació que t'ofereix l'Ajuntament de Benifaió, en el que pots inscriuret, pujar el teu currículum, accedir a les ofertes de treball que es publiquen i estiguen o[be](https://benifaio.portalemp.com/index.php)rtes, etc. [A](https://benifaio.portalemp.com/index.php) t[ra](https://benifaio.portalemp.com/index.php)vés d'este tutorial, pots seguir tots el passos. Accés al portal: [ENLLAÇ](https://benifaio.portalemp.com/index.php) [PORTALEMP](https://benifaio.portalemp.com/index.php) [DE](https://benifaio.portalemp.com/index.php) [BENIFAIÓ](https://benifaio.portalemp.com/index.php).
- Serà necessari que ómpligues cada un dels apartats que et demanen perquè des de l'ADL es valide el teu CV i pugues accedir a les ofertes d'ocupació.
- Una vegada dins de PORALEMP, podràs veure notícies relacionades amb l'àmbit laboral, ofertes, etc. Podràs inscriure't com a demandant d'ocupació, empresa o alumne, en esta guia et mostrem els passos per a inscriure't com a demandant d'ocupació.
- <span id="page-2-0"></span>A l'inscriure't veuràs que alguns passos són obligatoris i altres són opcionals. Quantes més dades òmpligues més possibilitats tindràs de trobar treball. Serà necessari tindre un percentatge de dades completes perquè es valide el teu CV.

## <span id="page-3-0"></span>PASSOS COM REGISTRAR LA TEUA DEMANDA D'OCUPACIÓ

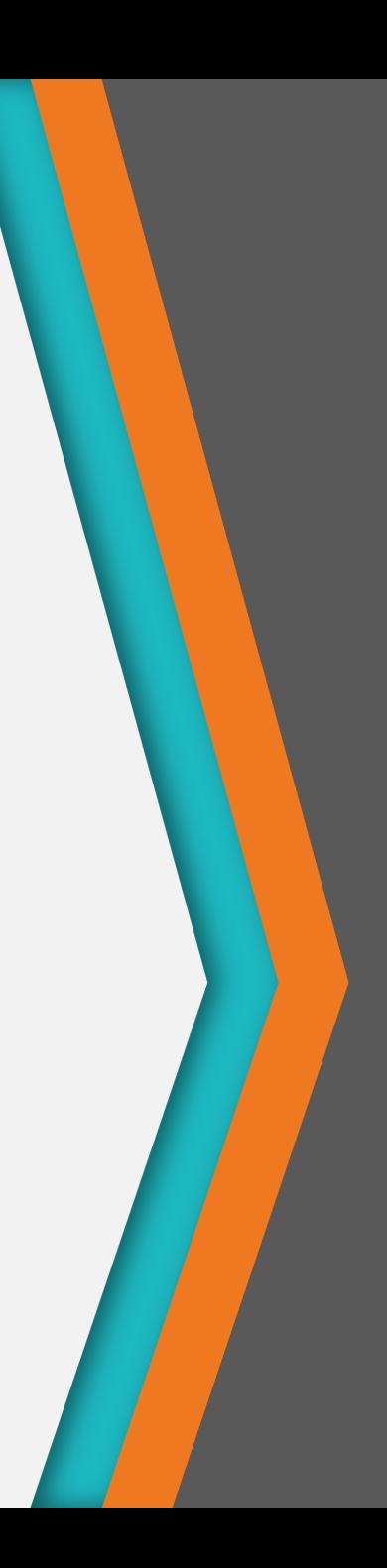

### COM REGISTRAR LA TEUA DEMANDA D'OCUPACIÓ: CLICK A REGISTRA'T

#### Aquesta és la interfaz que trobem al entrar en PORTALEMP.

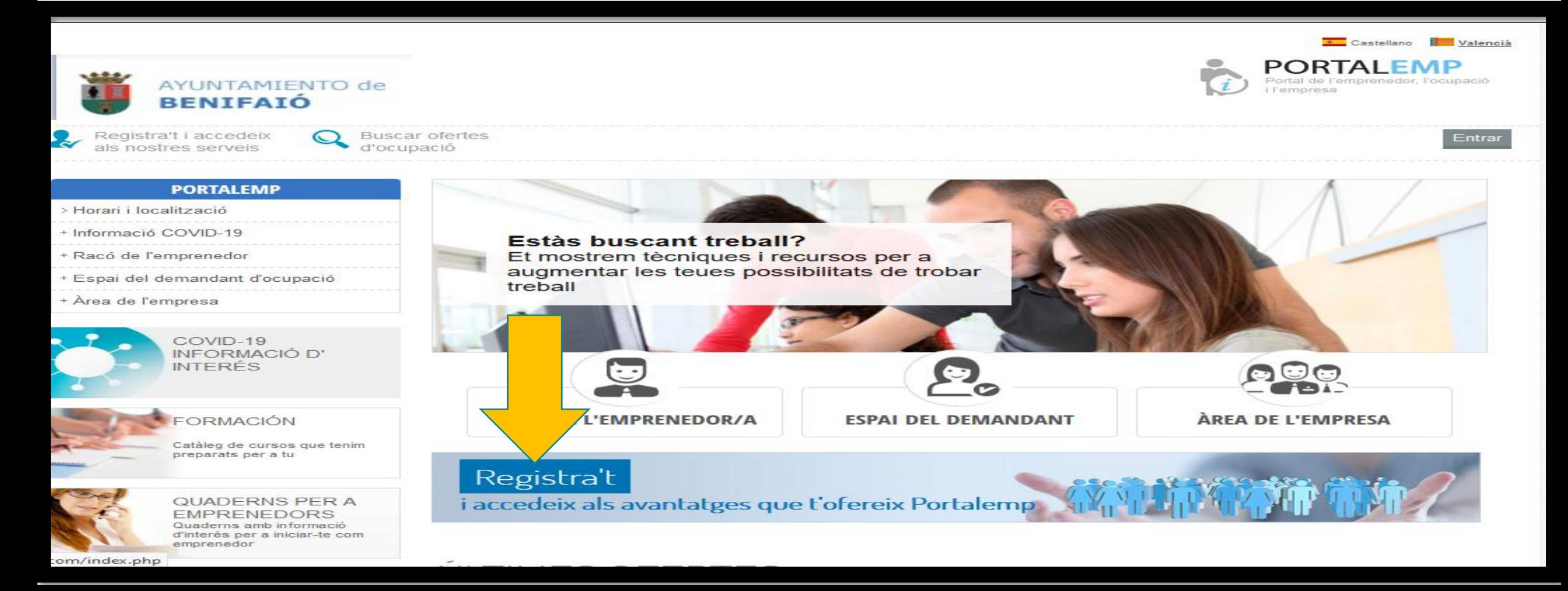

### TAMBÉ POTS ACCEDIR PER REGISTRE COM DEMANDANT D'OCUPACIÓ

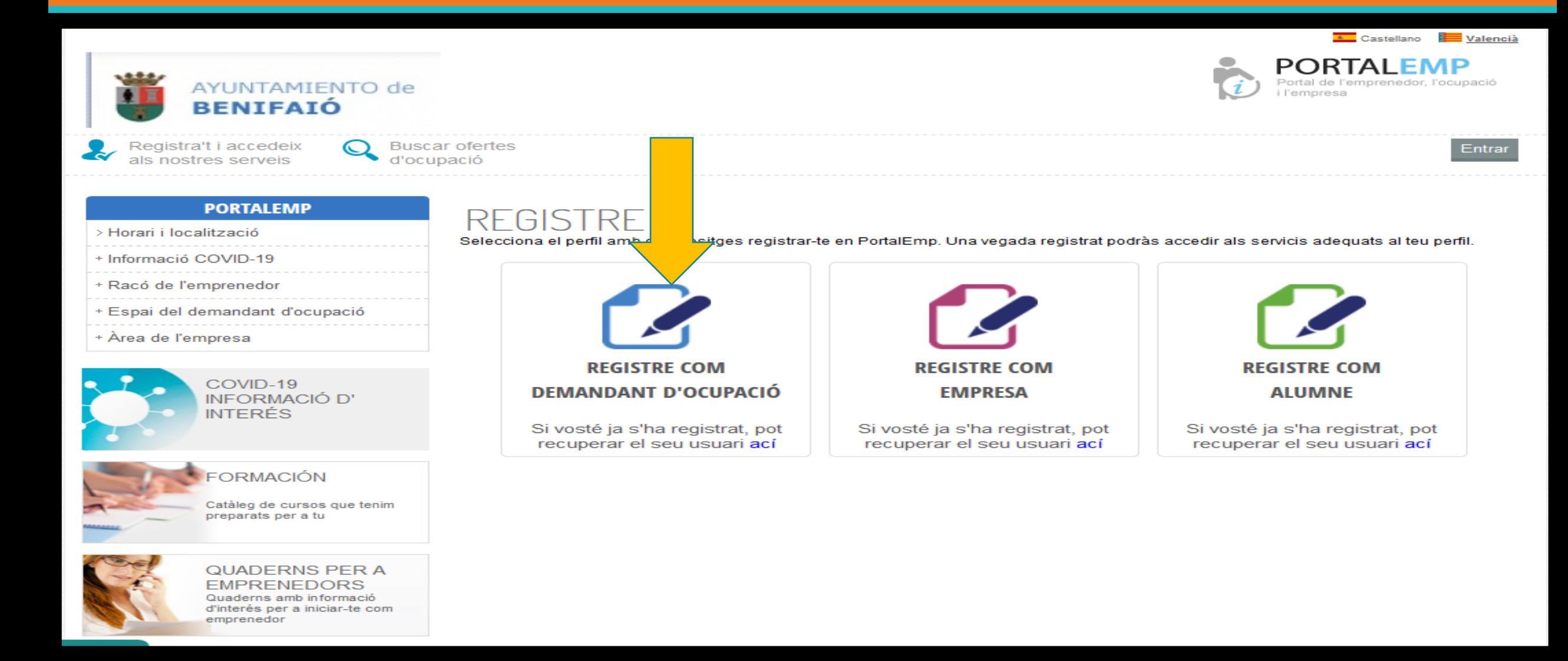

### OMPLIR LES DADES D'ACCES I PERSONALS.

#### Important: Al finalitzar marcar la'aceptació de les condicions.

<span id="page-6-0"></span>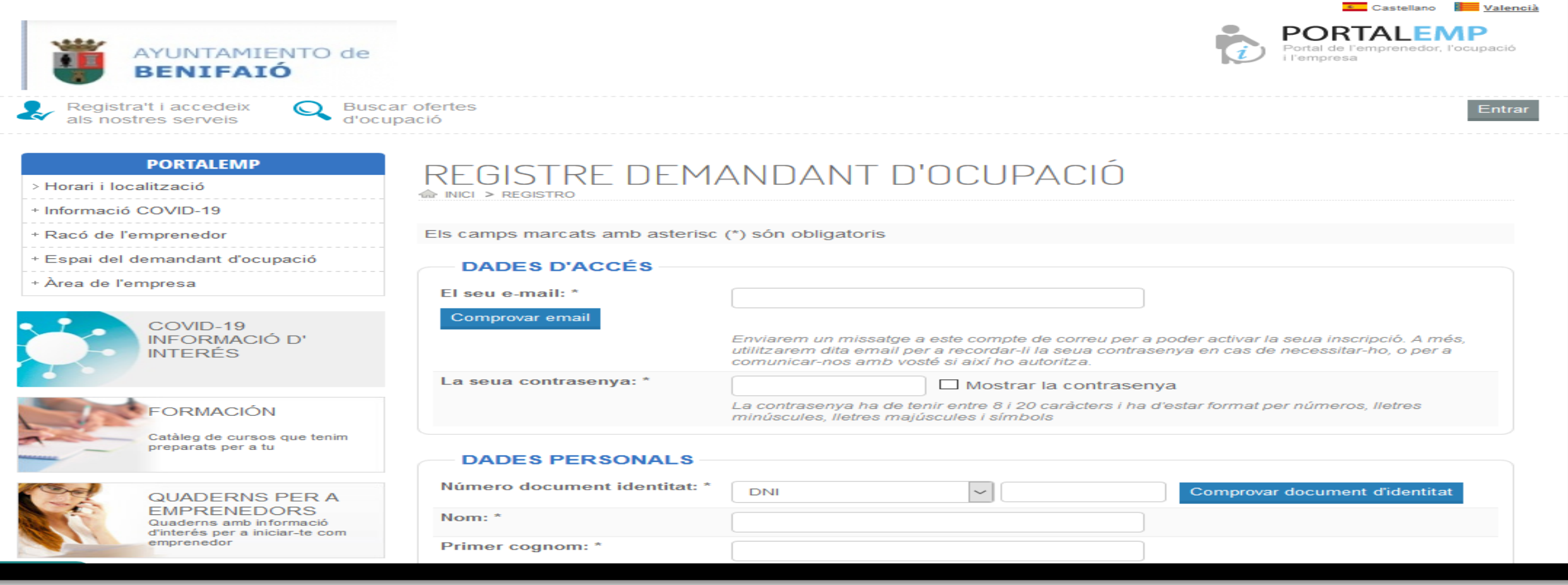

## VALIDACIÓ DEL REGISTRE

**Una vegada registrat arribarà un email al vostre correu de PORTALEMP. Per a validar el registre tenim que clicar l'enllaç per activar el compte i tindreu Access al servei com a demandant.**

<span id="page-7-0"></span>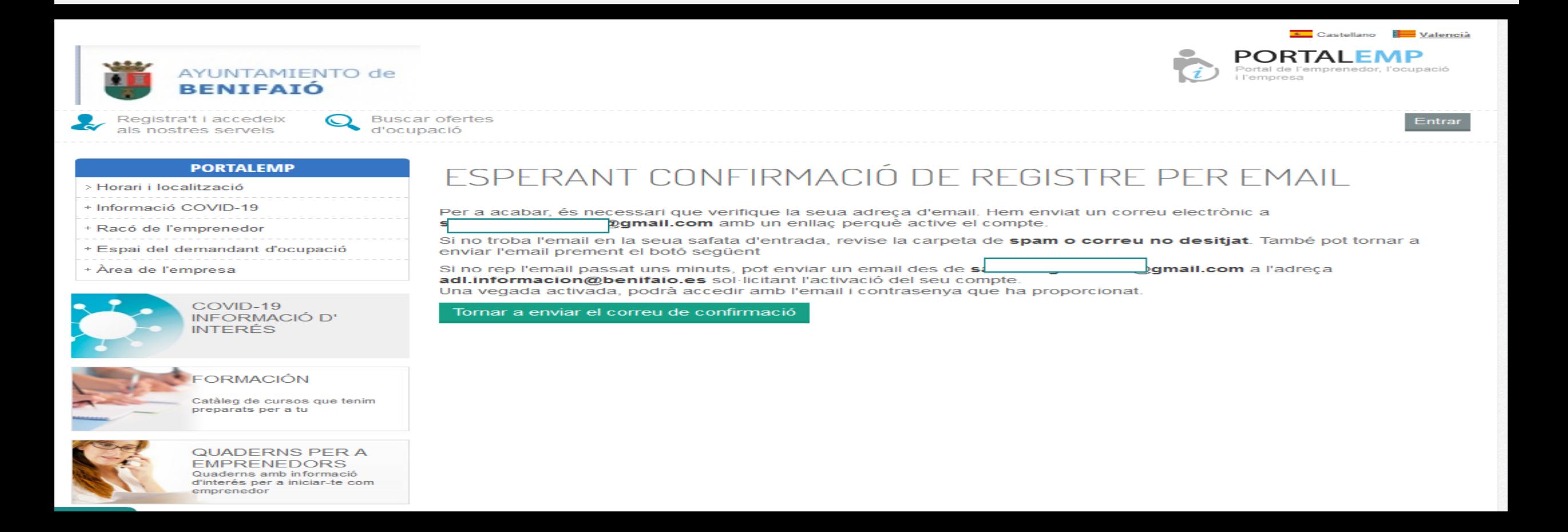

## ENUMERACIÓ DELS APARTATATS

<span id="page-8-0"></span>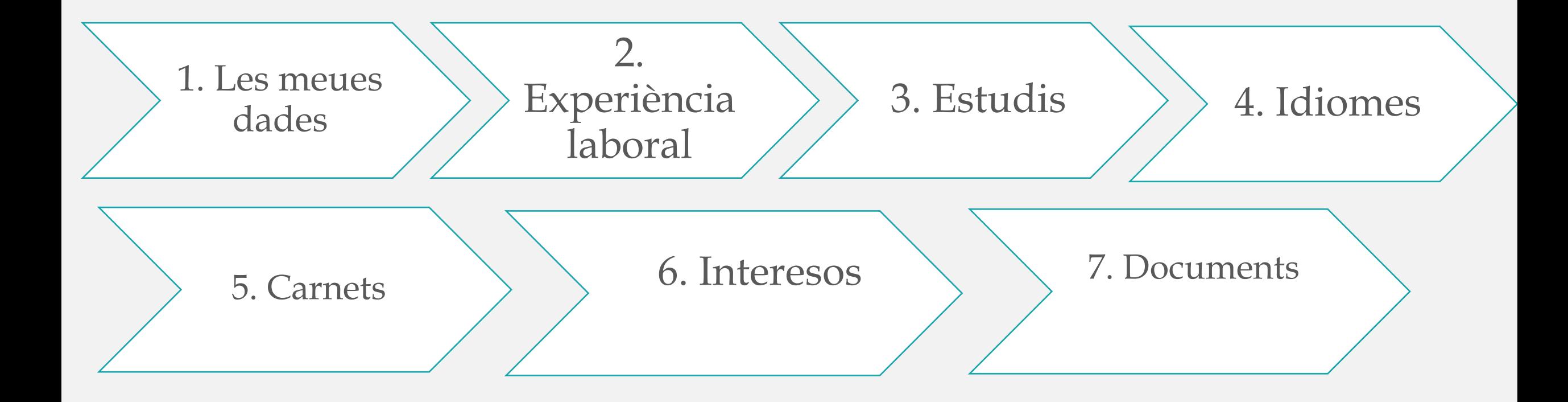

### 1: OMPLIR LES DADES GENERALS

Teniu que omplir les dades i "guardar" per a passar a l'apartat següent, i en cada apartat que ompliu teniu que "guardar o afegir un altre" per a poder avançar al següent i omplir el vostre CV.

<span id="page-9-0"></span>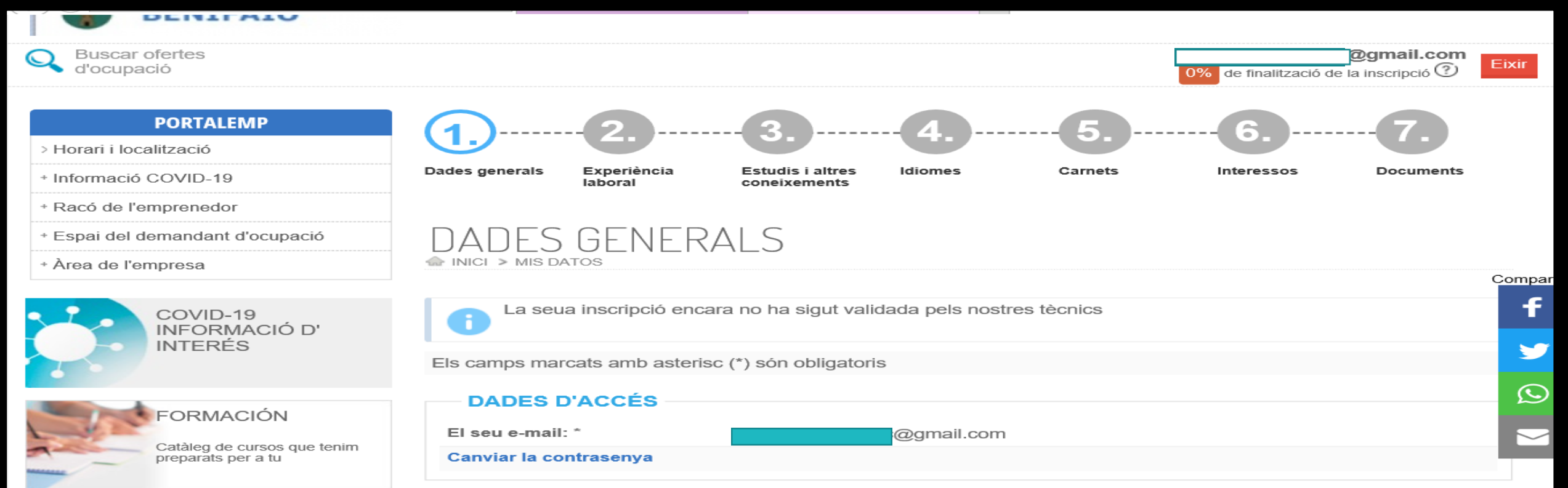

### OMPLIR LES DADES DELS APARTATS 2, 3, 4 I 5: EXPERIÈNCIA LABORAL, ESTUDIS I ALTRES CONEIXEMENTS, IDIOMES I CARNETS

Cal tindre en compte que en cada apartat, cal afegir les dades d'acord amb les llistes dels desplegables que figuren. Observeu l'increment del percentatge de dades. Per exemple en l'experiencia, segons anem incorporant dades veurem la categoria que hàgem indicat des del desplegable, data d'inici i fi, duració i empresa en què hàgem treballat.

<span id="page-10-0"></span>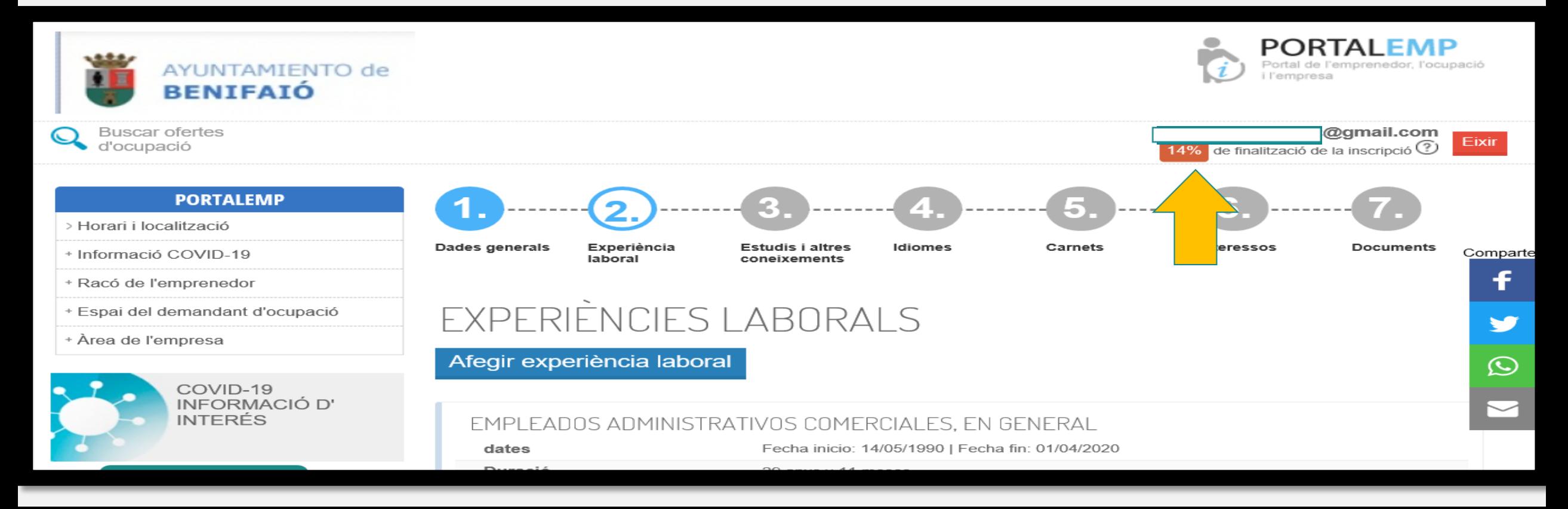

### COMPLIMENTAR LES DADES DE LES SEUES INTERESSOS LABORALS I FORMATIUS

#### Els interesos laborals i formatius

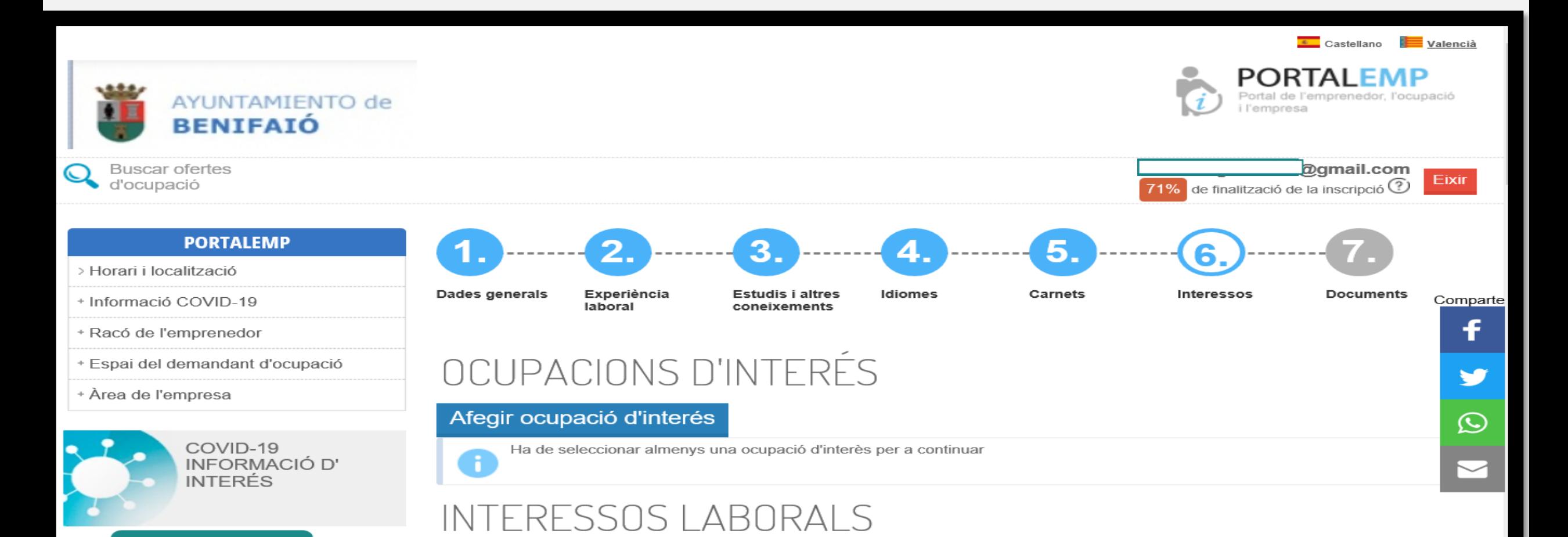

### DOCUMENTS ADJUNTS: CV, FOTO, CERTIFICATS..

#### Per a finalitzar, podeu adjuntar certificat de discapacitat, CV o foto.

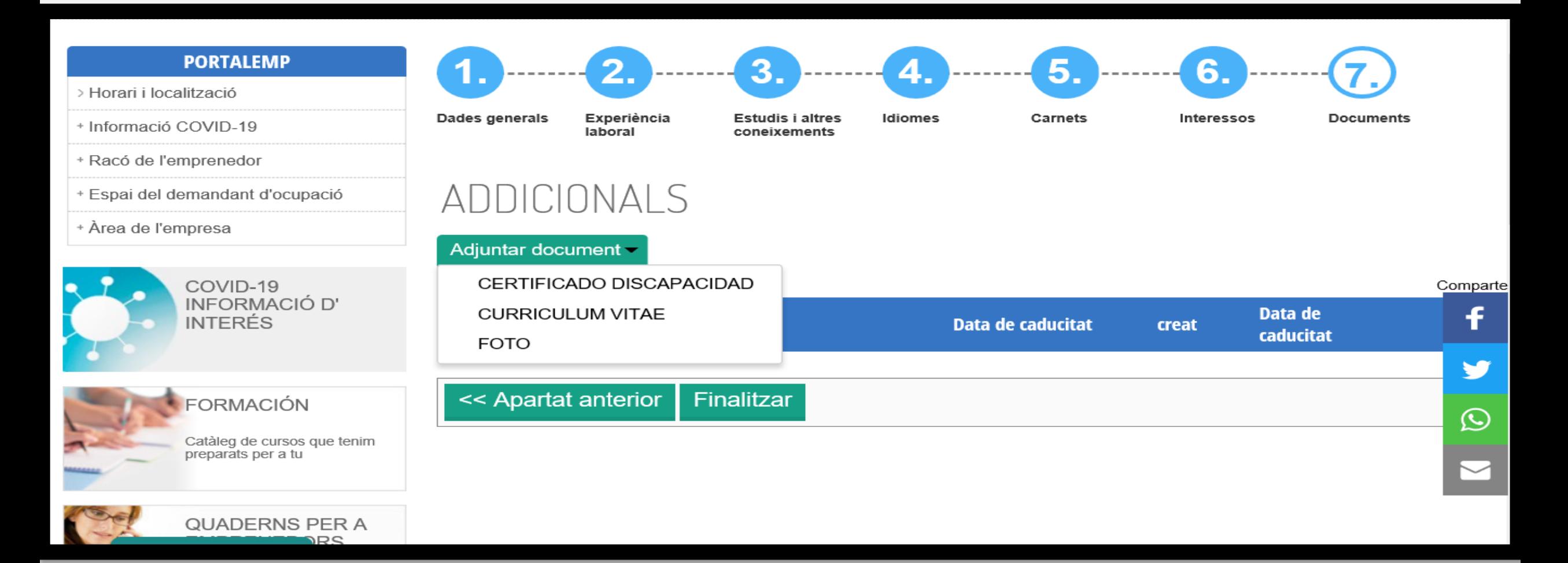

### REGISTRE FINALITZAT

En este punt, si volguerem afegir cualsevol dada més, podem tornar a les meues dades o des de l'apartado "MI PANEL".Important el percentatge de dades completes perquè es valide el teu CV.

<span id="page-13-0"></span>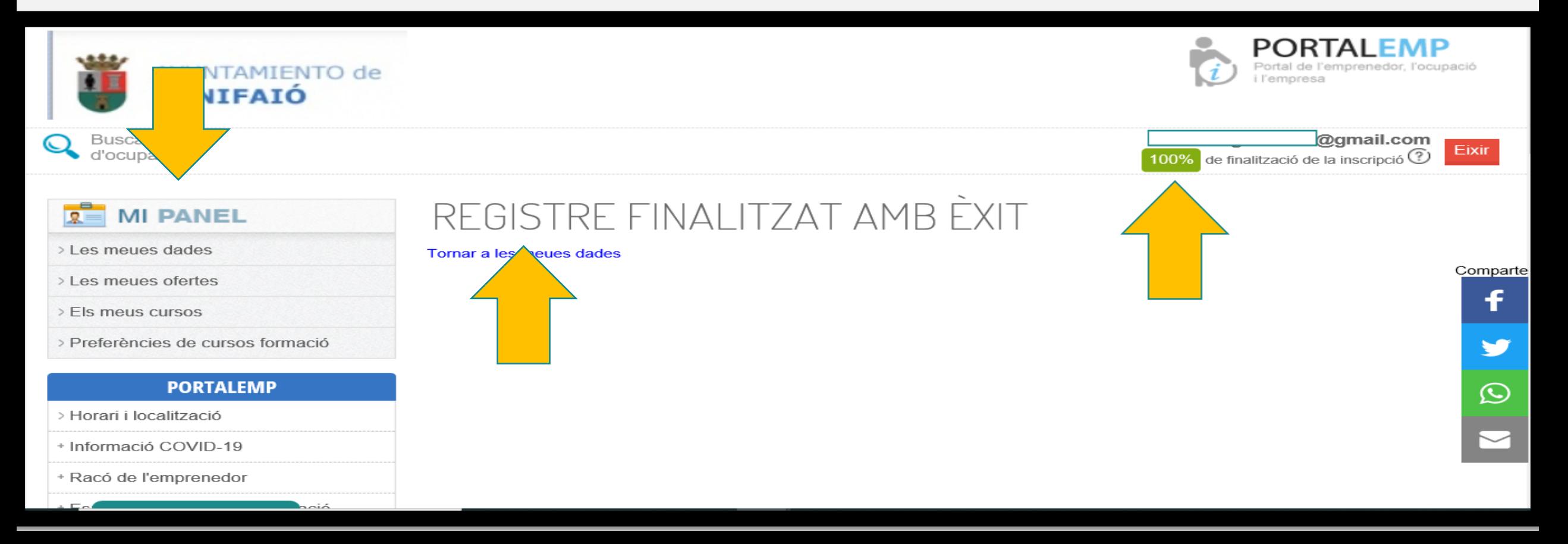

### JA ESTIC INSCRIT, COMO ACCEDIR AL MEU CV I MODIFICARLO

Si volem accedir al nostre currículum, des de portalemp.com, anirem a l'apartat "Entrar" i tindrem les nostres dades. Si hagueres oblidat la teua contrasenya, podràs recuperar-la posant el teu email i el teu NIF i et remetran una nova al teu email."

<span id="page-14-0"></span>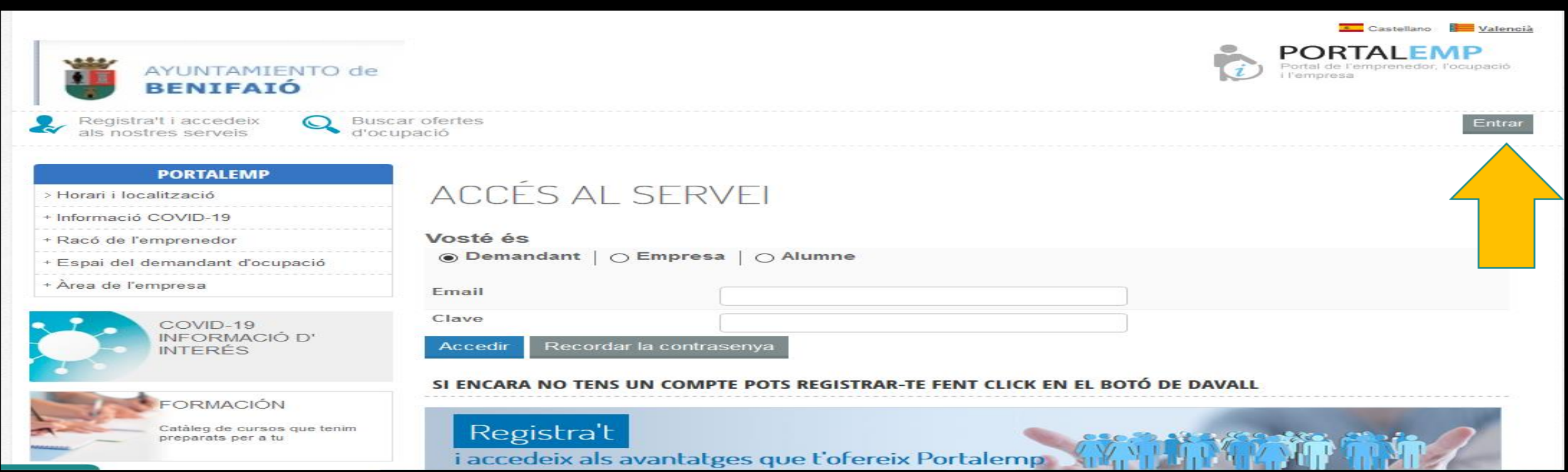

# <span id="page-15-0"></span>INSCRIPCIÓ EN OFERES D'OCUPACIÓ

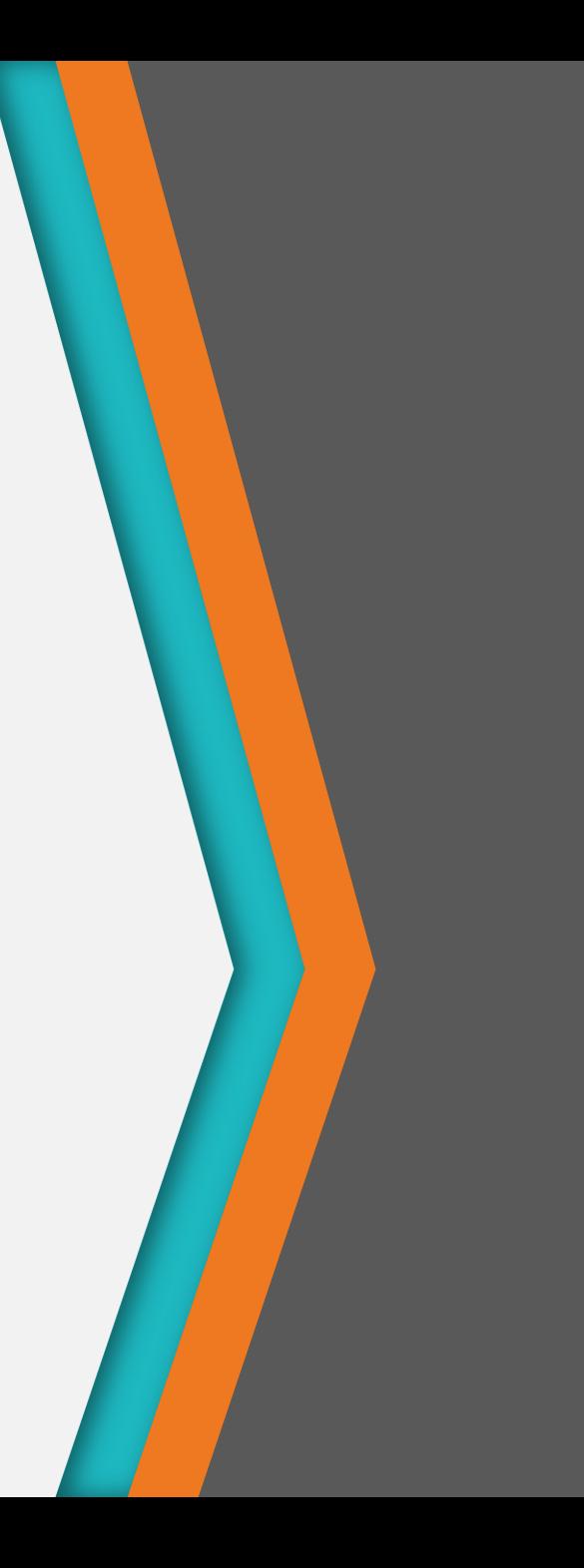

### INSCRIURE'S EN OFERTES D'OCUPACIÓ

Per a inscriure's en una oferta d'ocupació, el teu currículum ha d'haver sigut validat prèviament pel servici **d'intermediació laboral - ADL, accedim amb el nostre email i contrasenya i punxem en "Buscar ofertes** d'empleo". Apareixeran les ofertes obertes en eixe moment. Si punxem en l'oferta que ens interessa, podem inscriure'ns en ella. Ens apareixerà que està pendent de validar pel nostre departament. Si volem anul·lar la **nostra inscripció podem fer-ho abans de ser validada.**

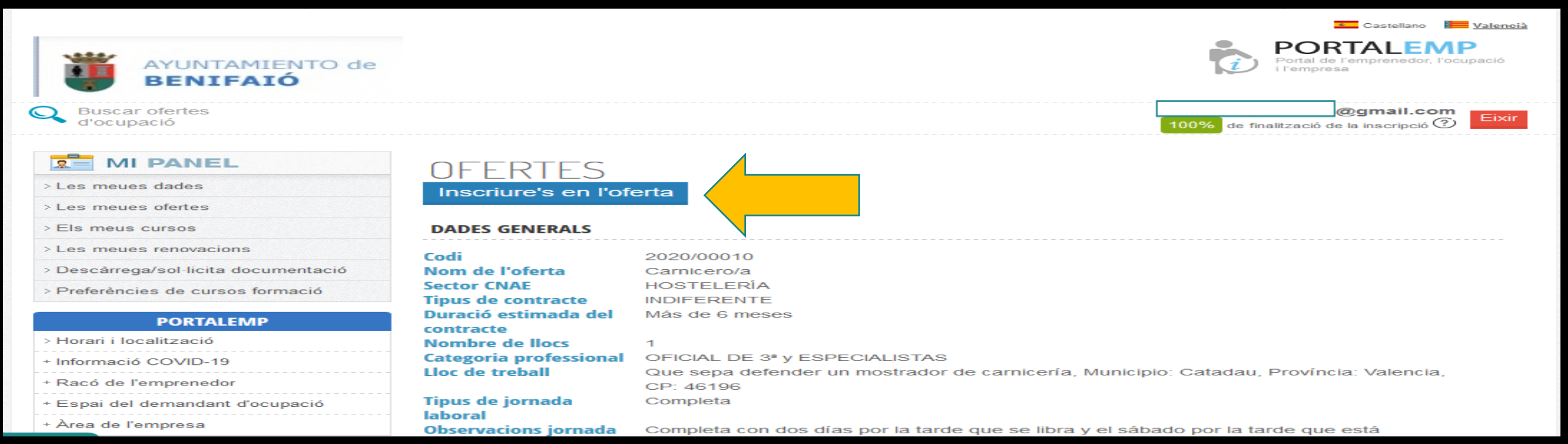

### LES MEUES OFERTES

En l'apartat "Les meues Ofertes", apareixeran les ofertes a les estic inscrit, l'estat de l'oferta, si ha sigut validada i si ha sigut contractat.

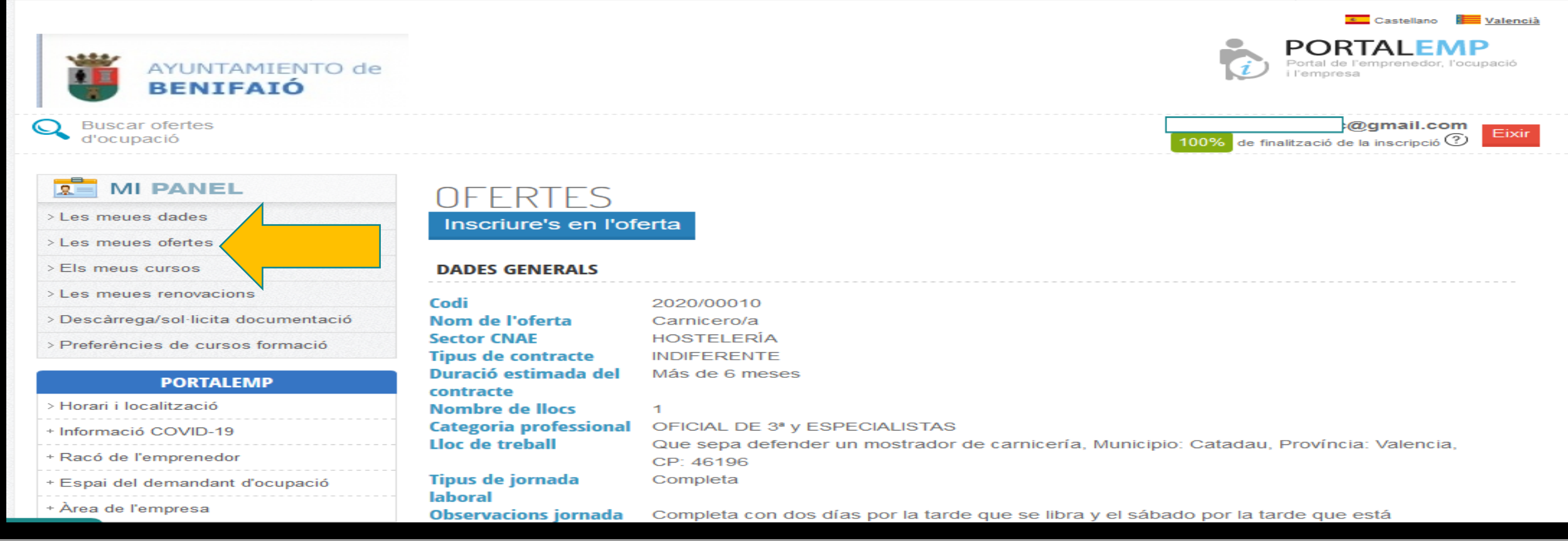

### DESCARREGAR DOCUMENTACIÓ

Desde l'apartat descàrrega / sol.licita documentació, es pot descarregar el nostre CV i sol.licitar un justificant d'inscirpció.

<span id="page-18-0"></span>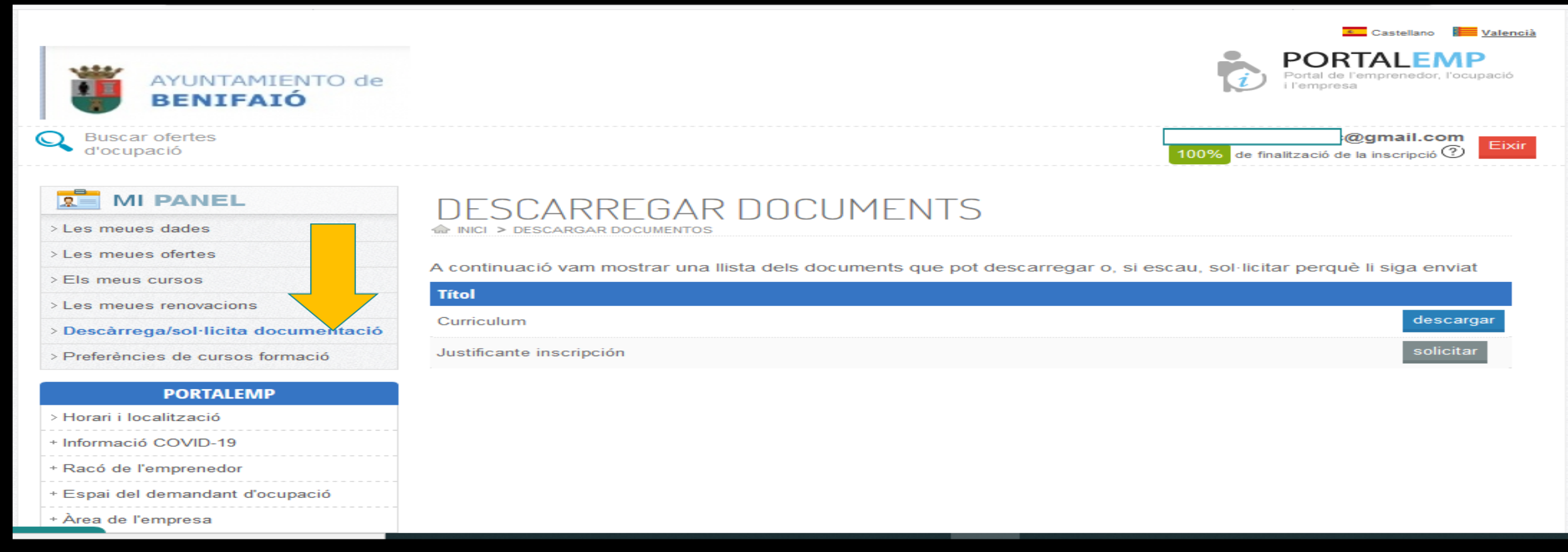

## INFORMACIÓ D'UTILITAT

#### En PORTALEMP hi ha un apartat per al demandant d'ocupació que pot ser d'utilitat.

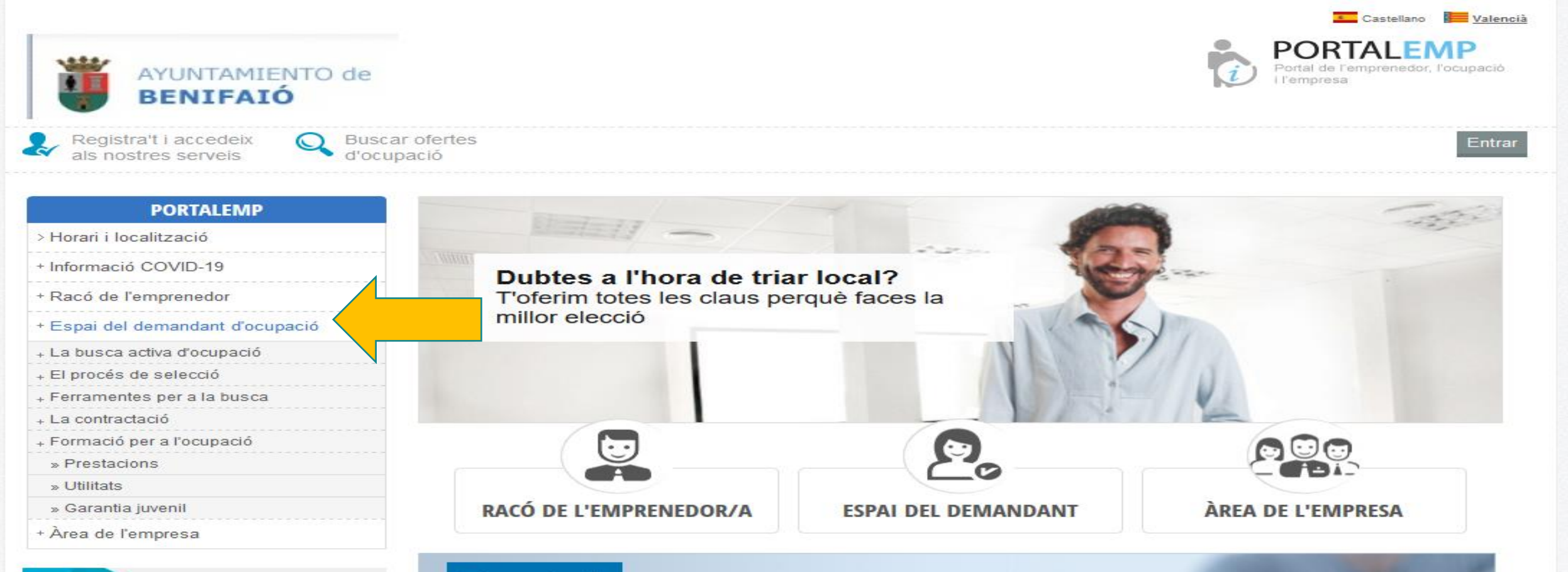

**STEP ARE ARE** 

<span id="page-19-0"></span>Registra'l

# GRÁCIES!

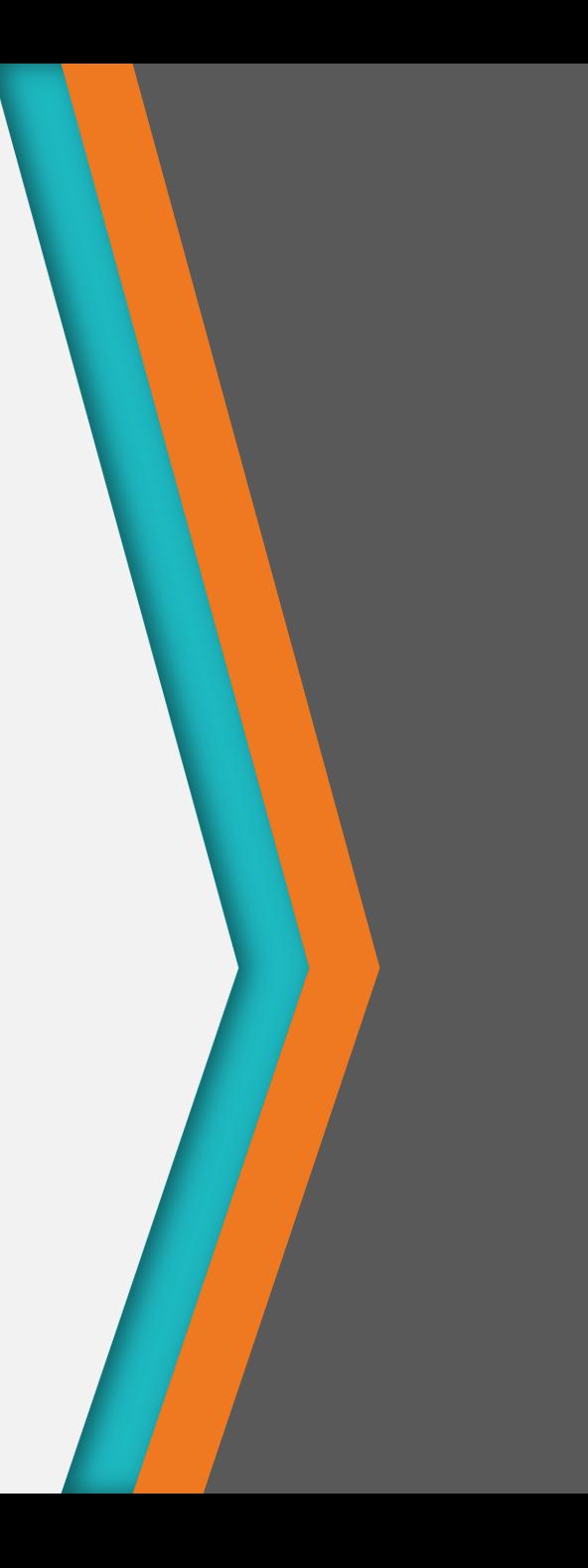